# How to Enter a Hill Center Galleries Juried Art Exhibition

1. Visit [https://www.hillcenterdc.org/call-for-entries-2021-2022/](https://www.hillcenterdc.org/call-for-entries/)

Hill Center Galleries is currently welcoming artists residing in the District of Columbia, Maryland, and Virginia to submit entries for:

**Hill Center Regional Juried Art Exhibition** Exhibition Dates: January 10-March 27, 2022 Dates for Submissions: October 13-December 1, 2021 See the full call

Log into or create an account with EntryThingy below to begin.

Need help with your entry? Try these step-by-step instructions first. If you still need assistance, email galleries@hillcenterdc.org or call (202) 549-4172 during regular business hours.

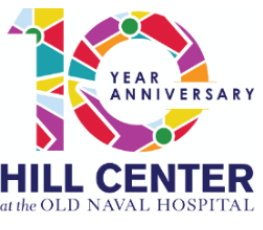

2. Log in to the EntryThingy program. If you have not used the system before, you will need to create an account. "Click Signup." If you have used EntryThingy before, click on "Please click here to login" on the lower right.

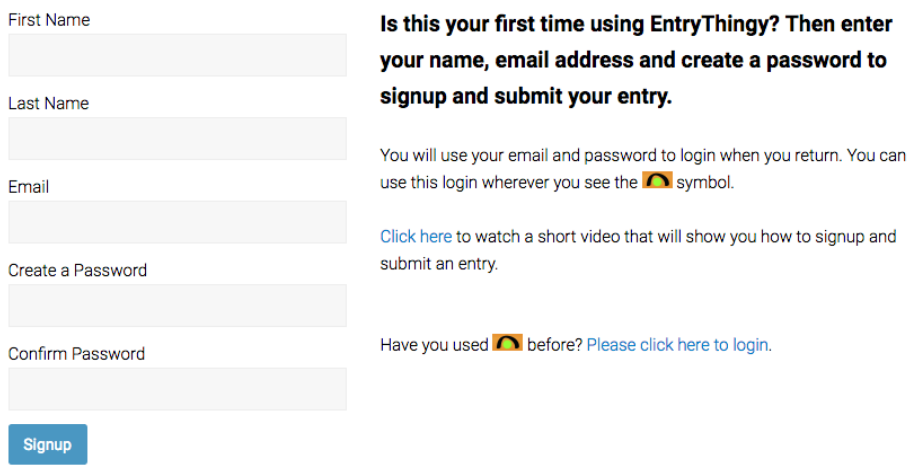

3. If creating a new account, enter your additional information. Click "Submit." Verify your information and click "Submit" again. **Business Name** 

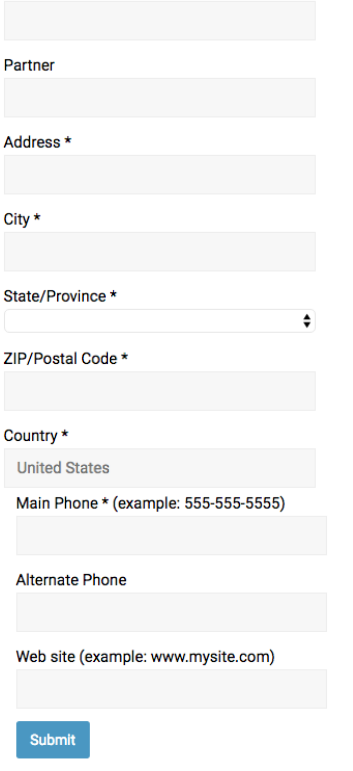

## 4. Click "Apply Now."

#### Hill Center Galleries 2022 Regional Juried Exhibit

Open only to District of Columbia, Maryland, and Virginia artists. Original hanging work in any medium will be considered. Artwork must be delivered ready to hang on walls with our cable-and-hook system. Details will be provided to artists chosen to participate. No size restrictions apply. Fourteen foot ceilings in some of the gallery space accommodate large pieces. All dimensions must include frames and must be listed by width and height in inches. Submitted artwork must be from 2019-2021, not earlier. All artwork must be available for sale. First place \$750; Second Place \$500, Third Place \$350. Plus Honorable Mention Certificates (Juror Honorarium \$350).

### 5. Click "I have read and understand the entry instructions." Then click "Continue to Next Step."

#### My Entry in Hill Center Galleries 2022 Regional Juried Exhibit

#### **Entry Instructions**

Juror requests a short artist statement describing each work submitted.

\$40 for up to 5 pieces. \$10 for each additional piece. Instructions for EntryThingy can be found on the Call for Entries page under Galleries at hillcenterdc.org.

Hill Center Galleries shall sell artwork at the sales price submitted in the on-line entry, plus applicable DC sales tax, and remit proceeds to the artist, retaining a 30% sales<br>commission. NO PRICE CHANGES WILL BE ALLOWED

□ I have read and understand the entry instructions Continue to Next Step

Apply now

- 6. Enter your statement. Then click "Submit." If you need to make changes, click "Back."
- 7. Fill out the General Entry Information form and click "Save and Continue to Next Step."

# **General Entry Information** To get started with your entry, please fill out the form below. Description of Work (media, technique, etc): 120 characters remaining. Statement specific to entry: 130 characters remaining. I agree with the terms of entry. How did you find out about this call for entries? □ My pieces may be used for publicity. Save and Continue to Next Step

8. Begin adding your artwork images by clicking "Add Piece" box. If you get stuck, you can check out the help options [entry instructions], [how does this work?], etc.

# My Entry in Hill Center Galleries 2022 Regional **Juried Exhibit**

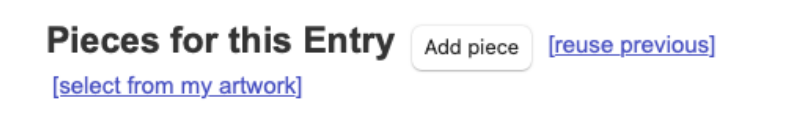

You haven't added any pieces yet. Click the Add piece button above to upload your first piece from your computer.

You can also click [reuse previous] to reuse files that you've added to other calls for entries.

You can also click [select from my artwork] to use artwork from your EntryThingy Artwork Management account. Watch a short video to see how all that works and Login to EntryThingy's Artwork Management.

9. Enter artwork information, including price. Please remember that prices cannot be altered after submission. Click "Choose File" to upload. Files must be .jpgs and less than 5 MB. Once you have chosen your photo, click "Upload."

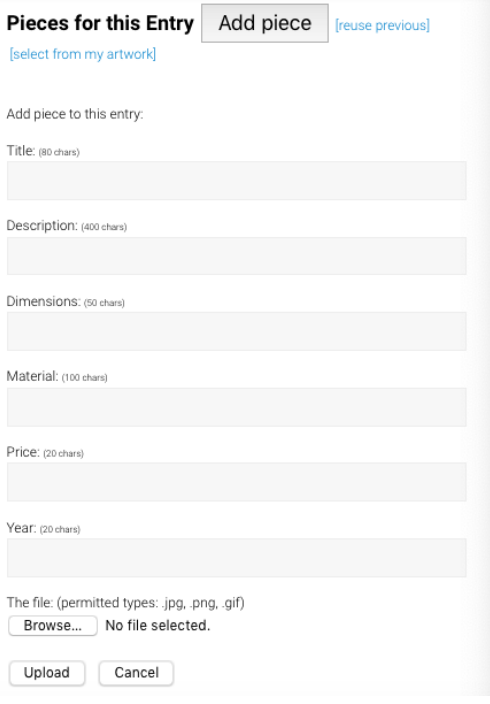

10. If you would like to add more pieces, click "Add Piece." If you would like to add more pieces, do not click on the yellow "Pay Now" button until you have completed adding all your pieces. If you'd like to enter only one piece, then click "Pay Now." Continue this process until you have submitted all the works you would like entered. Once all your work is entered, hit the yellow "Pay Now" button. You will not be able to edit your entry after you pay.

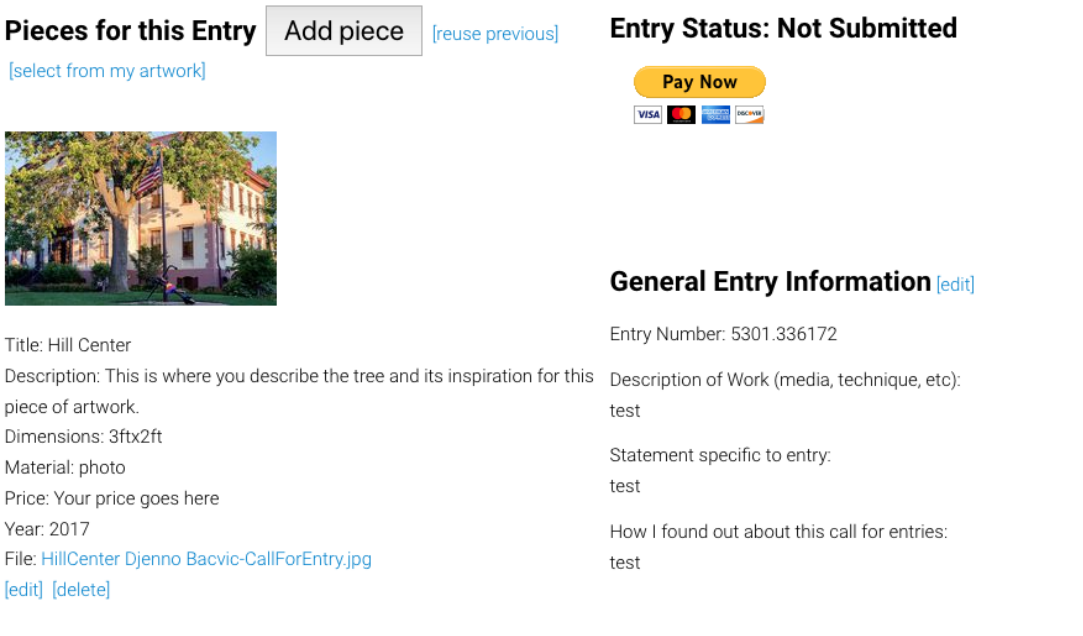

11. Process your registration fee via PayPal. PayPal accepts all major credit cards and simply acts as a cash register for those who do not actively use PayPal accounts. Once you complete this step, you are entered! Please note that you will not be able to change your entry after payment has been processed, so double check your entry closely.

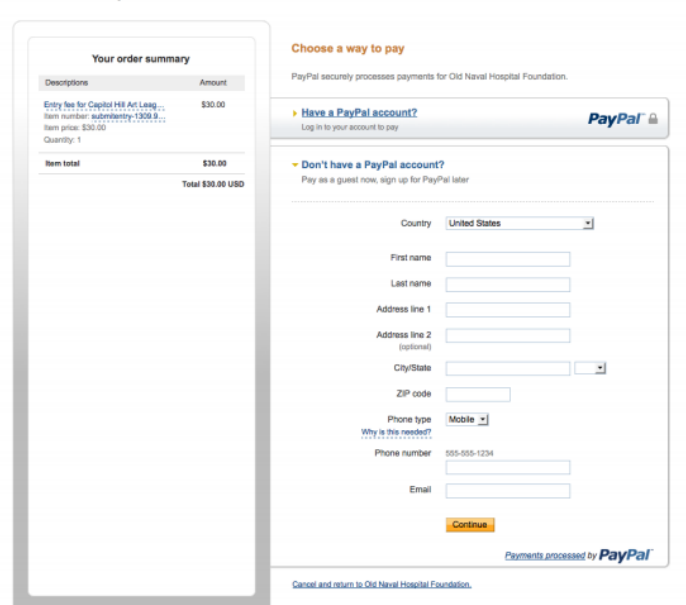

**Old Naval Hospital Foundation** 

If you have any additional questions or problems, email [galleries@hillcenterdc.org.](mailto:galleries@hillcenterdc.org) Good luck!